# **Informatica Propedeutica (2007-2008) Esercitazione n. 5: Funzionalità avanzate di Excel**

#### *Scopo*

Scopo di questa esercitazione è creare una pagina di una presentazione formata da tabelle e grafici riassuntivi dei dati presentati. Un fac-simile del risultato è visibile nel file **esercitazione5.pdf.**

### *A – Avvio di Excel e creazione di un file .xls vuoto (cartella di lavoro)*

Crea una nuova cartella all'interno della cartella "Materiale 5 esercitazione" Rinomina la cartella con il nome "Report Vendite". Avvia MS EXCEL (in Windows, menù **Avvio-Microsoft Excel**). Una volta entrati nell'ambiente Excel, appare la finestra di gestione della cartella.

− Inserisci nelle caselle del foglio elettronico attivo i seguenti dati:

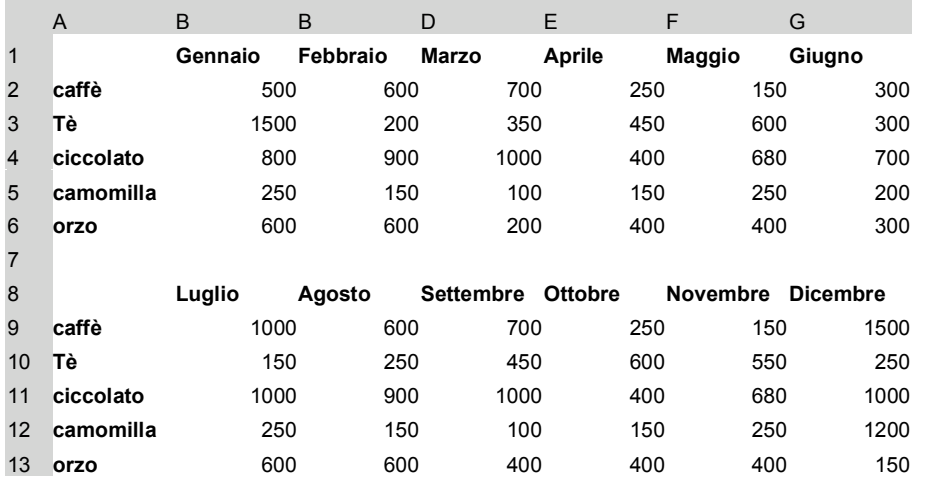

− In alternativa importa automaticamente i dati del file **Vendite\_mensili. Txt**:

Per importare i dati contenuti nel file **Vendite \_mensili. Txt**:

Dal Menù **File** seleziona il comando **Apri**, sulla finestra di selezione scegli il tipo di file "file di testo" (\*.txt), seleziona il file **Vendite \_mensili.Txt**, clic semplice con il mouse sul bottone **avanti** fino al termine del procedimento.

Come risultato comparirà la tabella precedentemente riportata.

Inserisci 5 righe prima della riga **1**.

Inserisci una colonna prima della colonna **A**.

Salva il lavoro nella cartella precedentemente creata ("Report Vendite") con un nome a piacere in formato excel.(\*.xls)

Rinomina il foglio attivo in "Riepilogo".

# *B – Completa le tabelle*

Completa le tabelle secondo le seguenti indicazioni:

- − Il documento deve essere composto su un foglio A4, verticale, con margini lato sinistro 3, lato destro 1, in alto ed in basso 2,5, intestazione e piè di pagina 1,3.
- − Il formato da utilizzare per le caselle contenenti importi è quello "valuta" (euro).
- − Il carattere da utilizzare è Arial 10.
- − Devono essere aggiunte le colonne dei totali sia in orizzontale che in verticale.
- − Deve essere costruita la tabella di riassunto dei dati comprendente per ogni prodotto **il totale delle vendite annuo in Euro ed in lire, la media di vendita mensile, la vendita mensile minima e massima** nel periodo considerato.

Per calcolare la media utilizza la funzione "media()"

Per calcolare la vendita mensile minima utilizza la funzione "min()".

Per calcolare la vendita mensile massima utilizza la funzione "max()".

Per calcolare l'importo totale annuo delle vendite in lire utilizza il valore di conversione 1€=1936,27 immesso in una cella ed utilizzato nella formula di conversione come fattore moltiplicativo del valore in Euro (riferimento assoluto alla cella contenente il fattore di conversione):

Ad esempio: per calcolare il Totale in Lire delle vendite di caffè digitare in D25:  $=$ C25 $*$ \$D\$24 invio

Copia ed Incolla la formula sulle altre posizioni (da D26 a D29)

Per calcolare il Totale annuo delle vendite dei vari prodotti utilizza la somma estesa a due intervalli:

Ad esempio: per calcolare il Totale annuo delle vendite di caffè digitare in C25:  $=Summa(C7:H7;C16:H16)$  invio

## *D – Completa le tabelle formattandole (presentazione), apporta delle modifiche*

Formatta la tabella secondo lo schema riportato nel file Riepilogo\_delle\_vendite.pdf. Prova a modificare alcuni dei valori immessi.

## *E – Realizza Grafici con i dati i contenuti nelle celle*

Realizza il grafico istogramma semplice della colonna dei totali del 1 Trimestre.

Dal Menù **Inserisci** seleziona il comando **grafici**:

Scegli il tipo di grafico (istogramma bidimensionale); clic semplice con il mouse sul bottone **avanti**

Inserisci l'intervallo dati: ='Riepilogo'!\$I\$6:\$I\$11.

Inserisci nella sottocartella "Serie" L'intervallo in cui sono descritte le etichette relative ai dati considerati precedentemente: ='Riepilogo'!\$B\$7:\$B\$11; clic semplice con il mouse sul bottone **avanti.**

Inserisci il titolo nell'apposito spazio **: Totale 1° Sem;** clic semplice con il mouse sul bottone **avanti**

Posizione grafico: seleziona **come oggetto** in: Riepilogo (foglio attivo); clic semplice con il mouse sul bottone **fine**.

Ridimensiona il grafico ottenuto dopo averlo selezionato agendo sui margini del grafico.

Realizza il grafico istogramma semplice della colonna dei totali del 2 Trimestre

Prova a realizzare, (con le modalità precedentemente descritte) il grafico a "torta separata" della colonna totale annuo completo delle etichette e del titolo.

Visualizza il risultato in modalità "**anteprima interruzioni di pagina**".

Ridimensiona i grafici ottenuti per farli rientrare in una pagina.